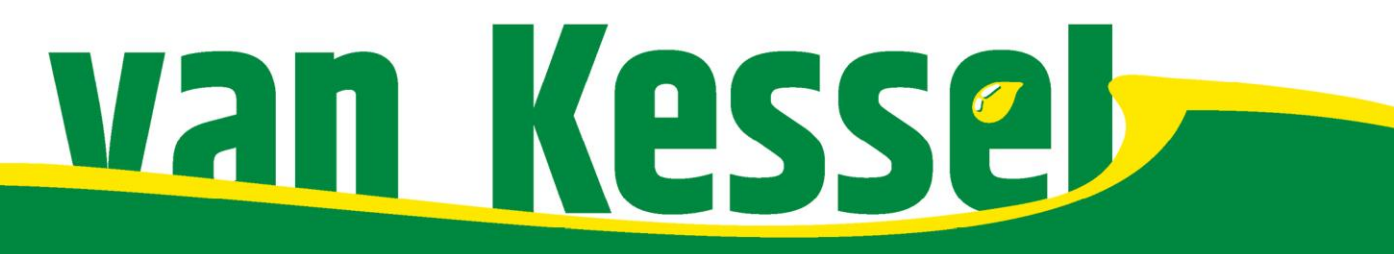

Milheesestraat 19, 5763 AD Milheeze T 0492-34 12 21 E verkoop@vankesselolie.nl www.vankesselolie.nl

# **Handleiding webportal**

Online platform voor het beheer van uw Van Kessel tank- en laadpas(sen)

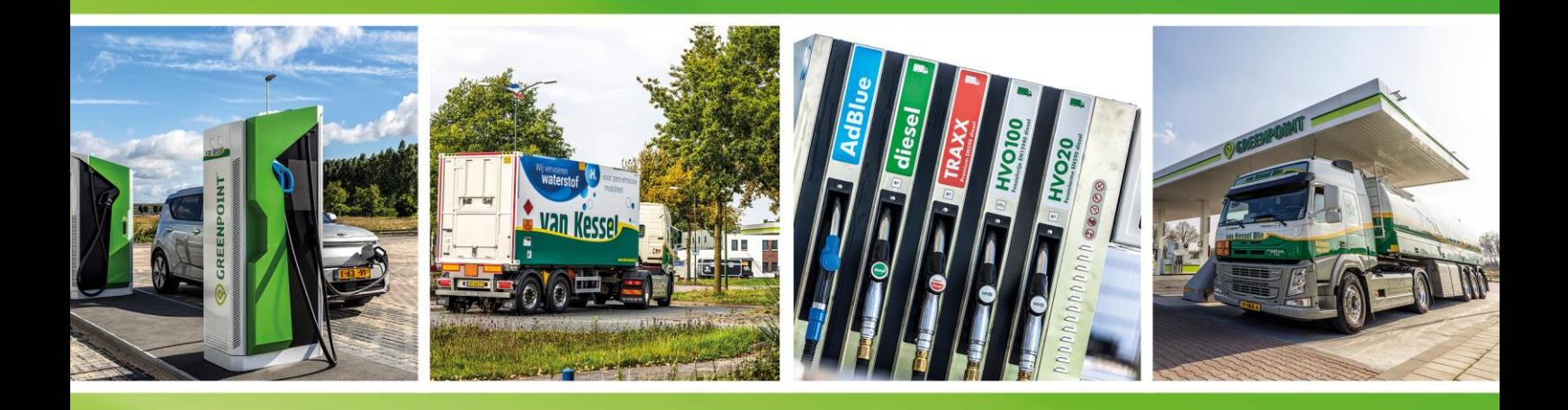

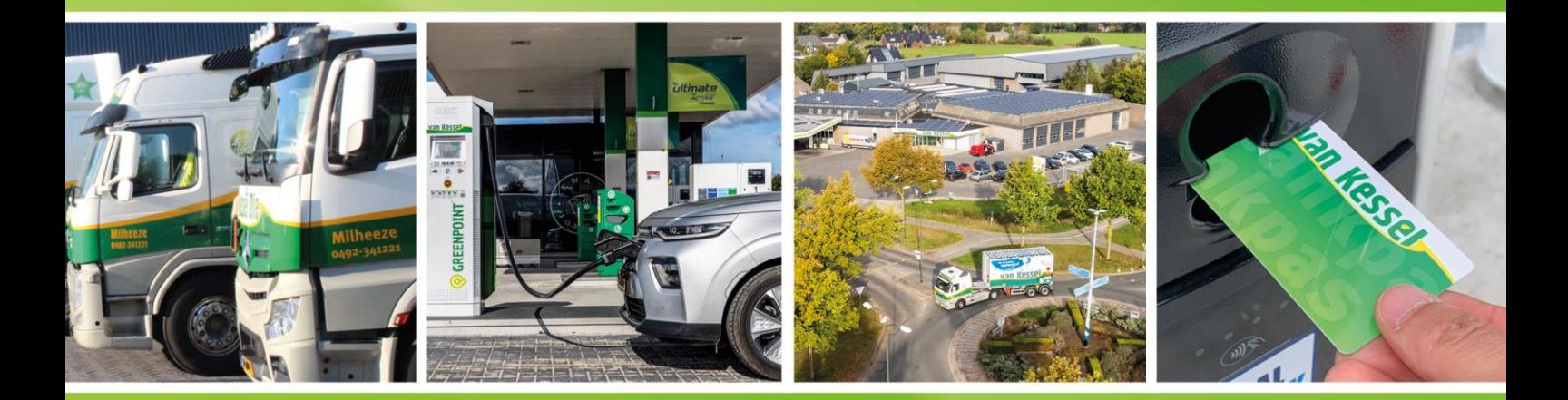

**Versie 07-2023** 

# Inhoudsopgave

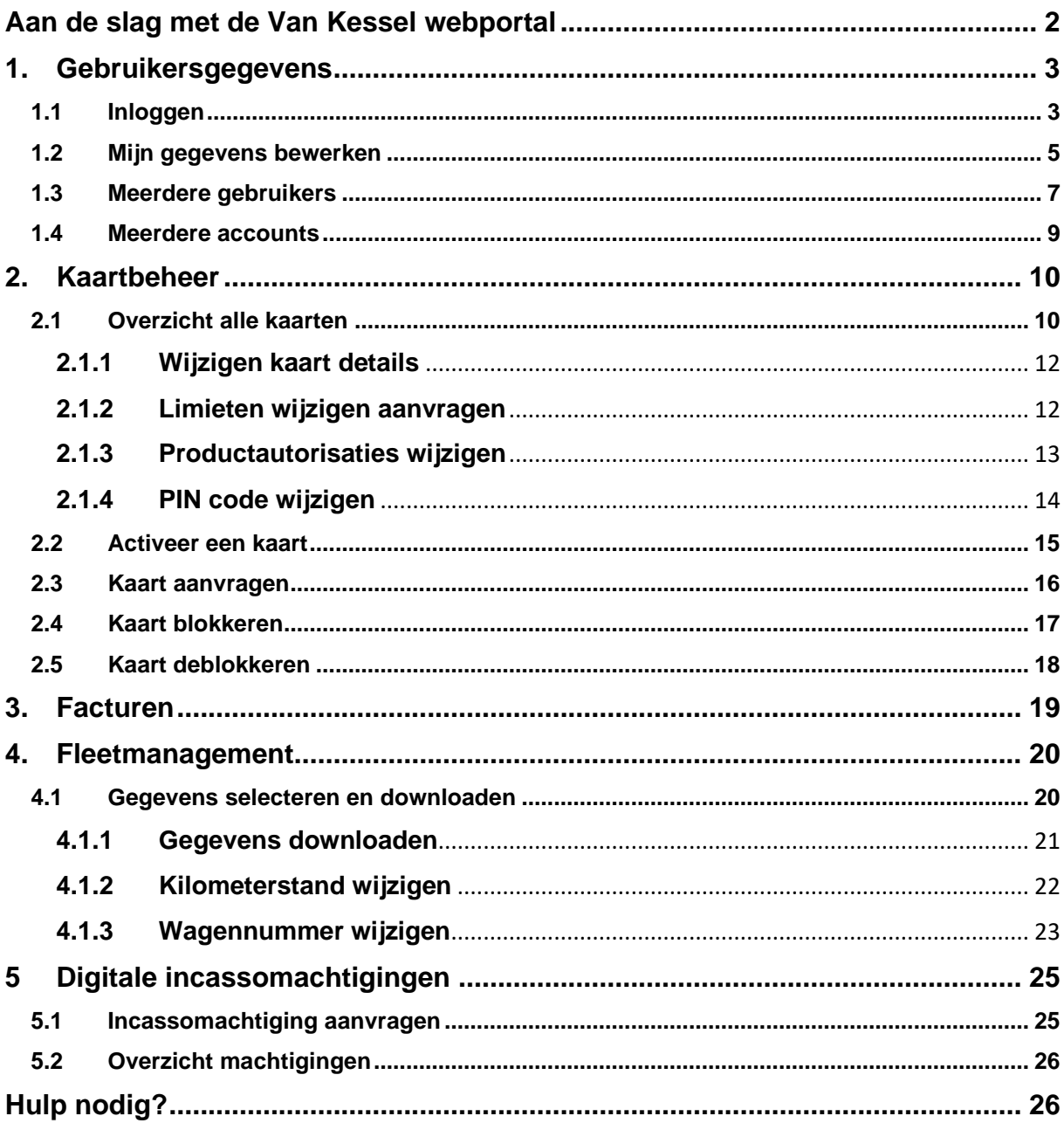

# <span id="page-2-0"></span>**Aan de slag met de Van Kessel webportal**

Indien u in het bezit bent van een Van Kessel (VK) tank- en laadpas, heeft u ook toegang tot de Van Kessel webportal. De VK webportal is een beveiligde omgeving waar u online uw pas(sen) beheert en uw transactie gegevens kunt inzien. In deze handleiding geven wij u uitleg over de functionaliteiten en het gebruik van de VK webportal.

#### **Wat kunt u doen in de VK webportal?**

De webportal biedt u vele mogelijkheden en deze hebben we ingedeeld in 4 functionaliteiten die verder in deze handleiding per hoofdstuk in detail worden uitgelegd:

- Fleetmanagement: Hier kunt u alle informatie m.b.t. transacties per tank- en laadpas over een bepaalde periode inzien en rapportages hiervan downloaden.
- Facturen: Hier treft u al uw facturen en de status ervan.
- Kaartbeheer: Hier kunt u uw pas(sen) activeren, aanvragen, blokkeren, deblokkeren, beheren en wijzigingen.
- Digitale incassomachtigingen: Hier kunt u uw digitale incassomachtigingen (DIM) inzien, beheren en afgeven.

Indien u na het lezen van deze handleiding nog steeds vragen heeft over het gebruik van de webportal, kunt u contact opnemen met de afdeling Cardsupport van Van Kessel op het nummer 0492 - 33 80 49 of via [cardsupport@vankesselolie.nl.](mailto:cardsupport@vankesselolie.nl)

**In deze handleiding worden tank- en laadpas(en) omschreven als ''pas(en)'' en tankbeurt(en) of laadsessie(s) omschreven als ''transacties''**

# <span id="page-3-0"></span>**1. Gebruikersgegevens**

Voordat u aan de slag kunt in de webportal, dient u te beschikken over een gebruikersnaam en wachtwoord. Indien u deze niet heeft neemt u dan contact op met onze afdeling Cardsupport op het nummer 0492 - 33 80 49 of via [cardsupport@vankesselolie.nl.](mailto:cardsupport@vankesselolie.nl)

# <span id="page-3-1"></span>**1.1 Inloggen**

Ga naar [www.vankesselolie.nl/inloggen](http://www.vankesselolie.nl/inloggen) of klik op 'inloggen' op de webpagina www.vankesselolie.nl.

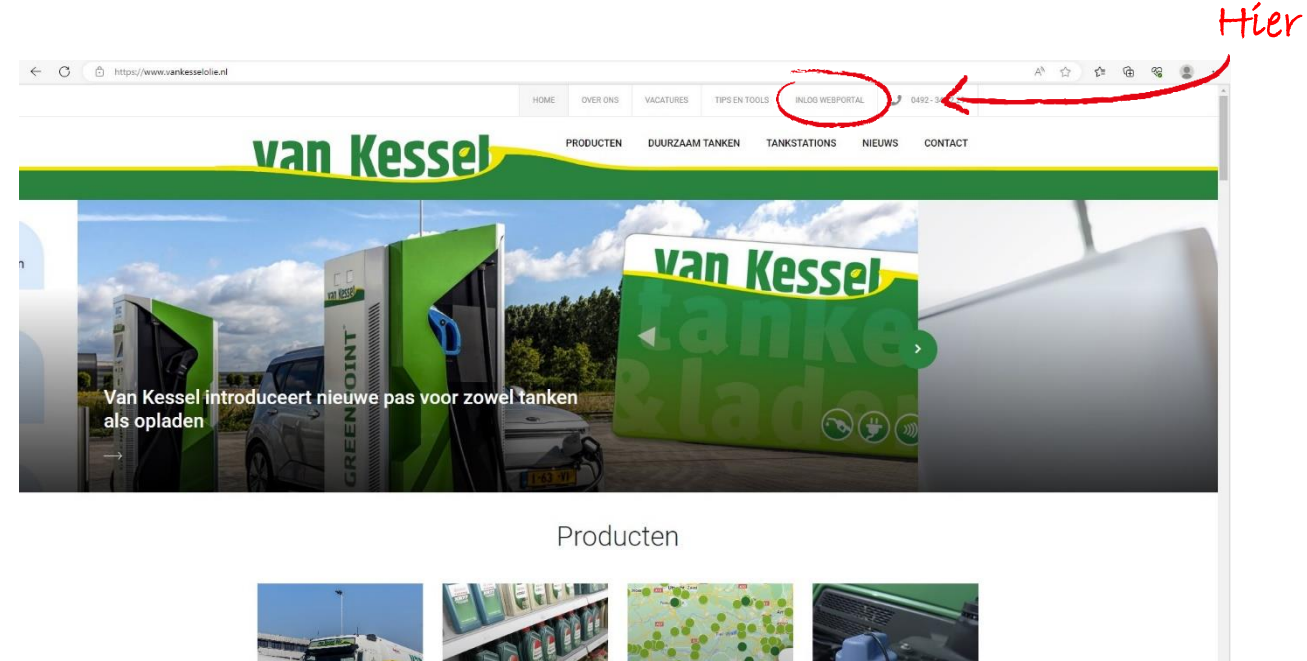

Vul uw gebruikersnaam en wachtwoord in en klik op de gele knop 'inloggen'.

Indien u uw wachtwoord bent vergeten, kunt u een nieuw wachtwoord opvragen via 'wachtwoord vergeten?' onder de knop 'inloggen'.

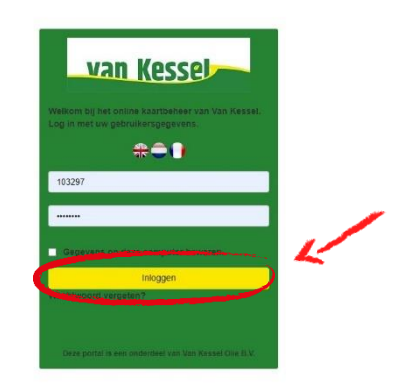

U bent nu op de homepage van uw persoonlijke pagina in de VK webportal. Vanuit hier kunt u al uw gegevens m.b.t. uw pas(sen) inzien of wijzigen. In de volgende paragrafen en hoofdstukken vindt u de uitleg over alle functionaliteiten.

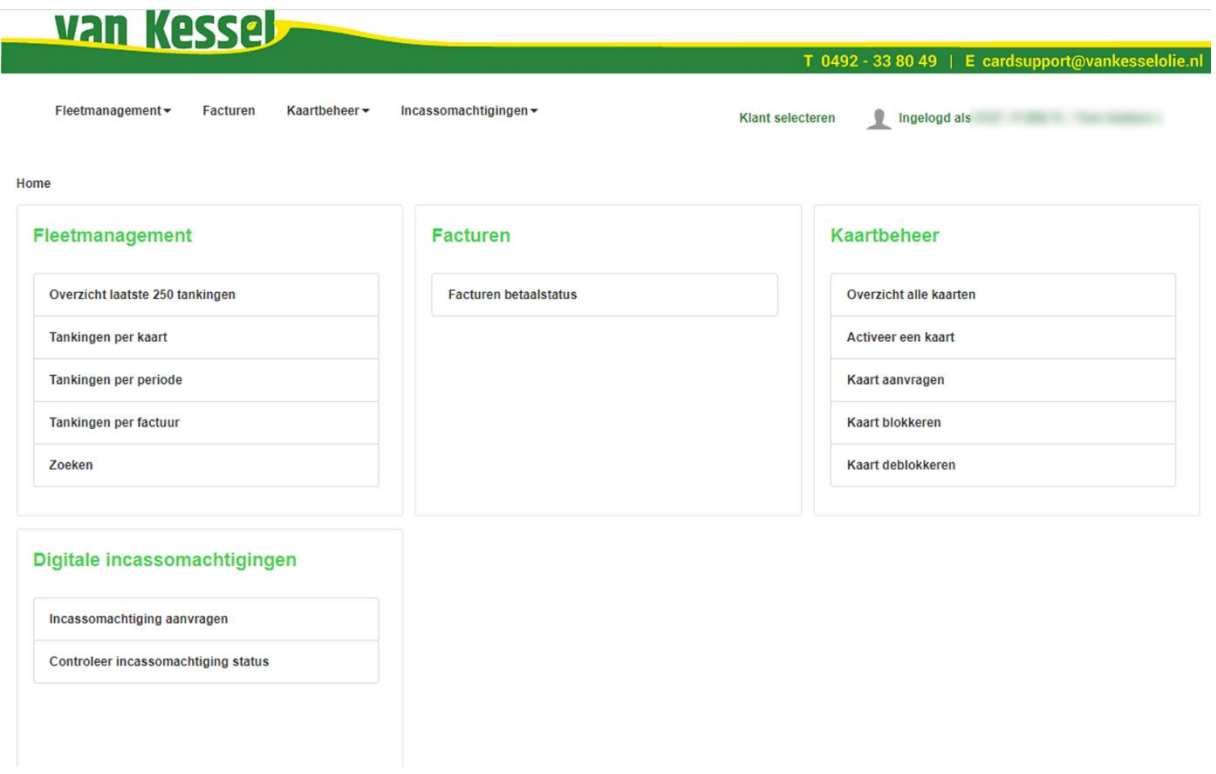

U kunt ten allen tijde terugkeren keren naar bovenstaande homepage door linksboven op het Van Kessel logo te klikken.

## <span id="page-5-0"></span>**1.2 Mijn gegevens bewerken**

Ī

Ga rechtsboven naar 'Ingelogd als …..' en klik op 'mijn gegevens bewerken'.

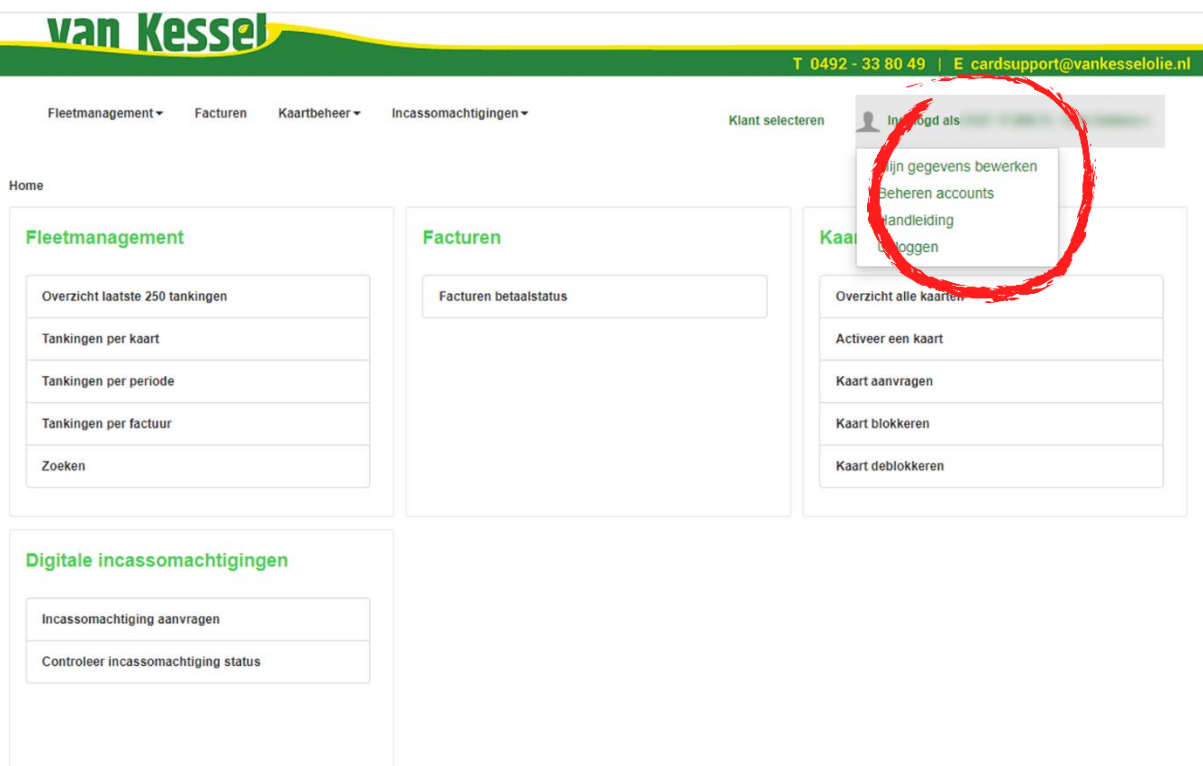

Op deze pagina kunt u onderstaande gegevens inzien en eventueel wijzigen:

- Het e-mailadres van de hoofdgebruiker: hierop ontvangt u alle mails m.b.t. de webportal zoals bevestigingen van wijzigingen.
- Wachtwoord: hier kunt u een nieuw wachtwoord instellen voor het inloggen op de webportal.
- Klantgegevens: Uw gegevens zoals bij ons bekend.

Door op de gele knoppen '…. wijzigen' te klikken kunt u uw e-mailadres, wachtwoord of klantgegevens aanpassen. Vul vervolgens uw nieuwe gegevens in en klik op 'wijzigen'.

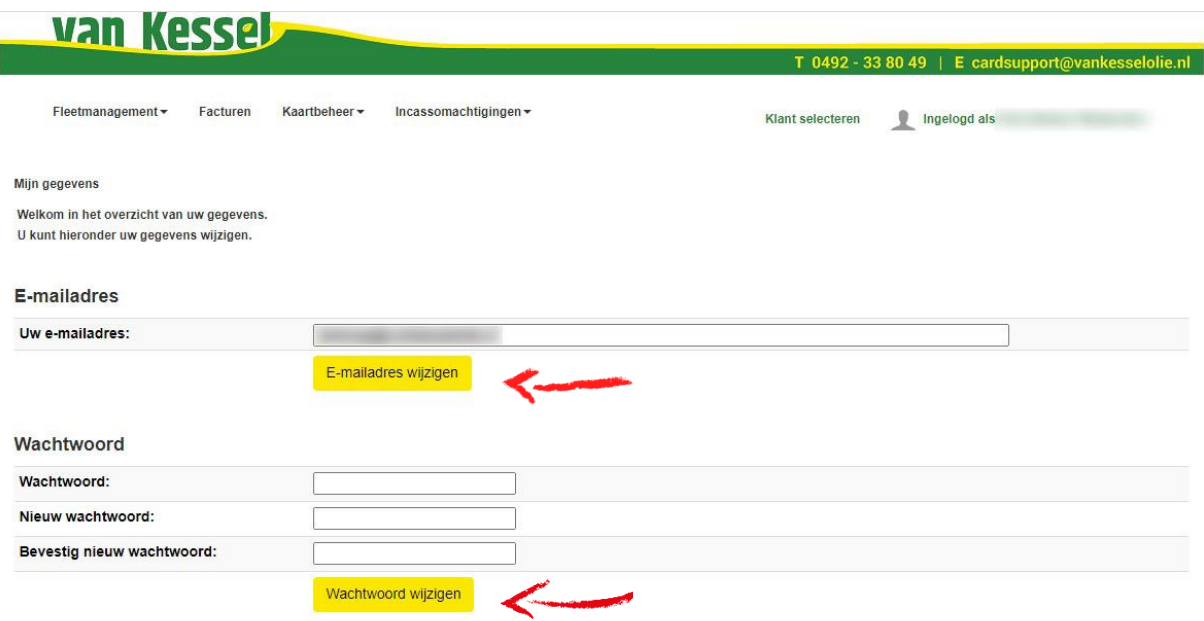

Wijzigingen van klantgegevens worden pas effectief doorgevoerd na akkoord van Van Kessel, dit neemt doorgaans maximaal 1 werkdag in beslag.

Klik op 'ga verder'. U bent nu teruggekeerd op de pagina met uw gegevens. Onderaan de pagina kunt u de status van uw aanvraag volgen. Voorbeeld:

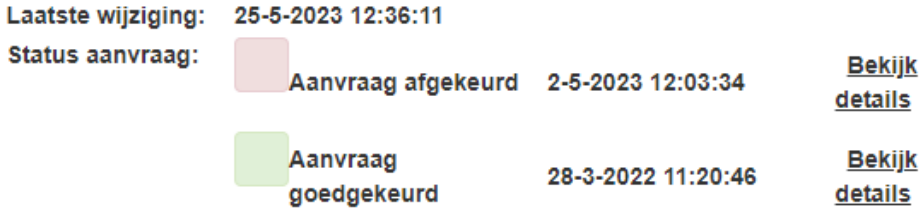

## <span id="page-7-0"></span>**1.3 Meerdere gebruikers**

U kunt aan de webportal meerdere gebruikers toevoegen en hen verschillende rechten toewijzen zodat ook zij kunnen inloggen en (bepaalde) gegevens kunnen inzien en wijzigen. Ga naar 'Ingelogd als….' en klik op **'beheren accounts'**, zoals hieronder weergegeven.

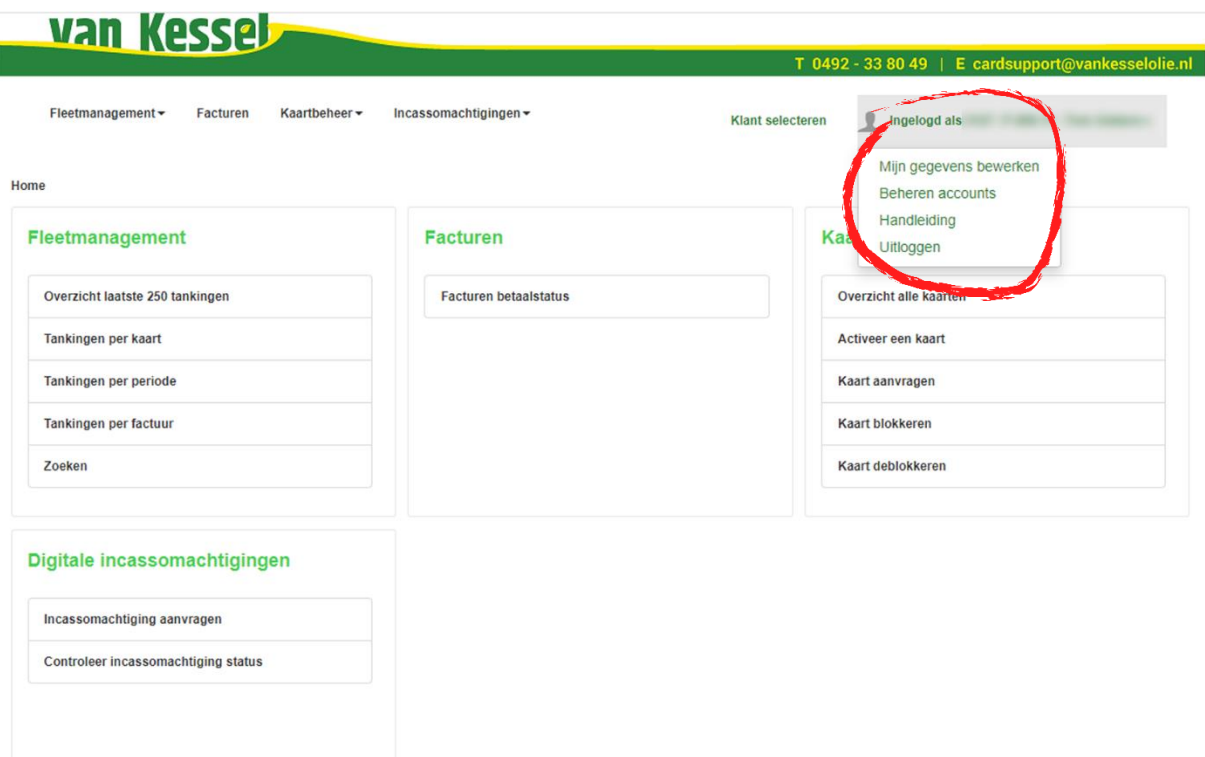

In het overzicht 'accounts' (zie voorbeeld hieronder) staan alle gebruikers weergegeven. U kunt hier eenvoudig subgebruikers aan toevoegen door het e-mailadres in te vullen en een keuze te maken tussen de rechten:

- Fleetmanagement: geeft de gebruiker het recht alle informatie m.b.t. transacties per pas in te zien, te downloaden en te wijzigen.
- Facturen: geeft de gebruiker het recht alle facturen en de status ervan in te zien en te downloaden.
- Cards: geeft de gebruiker het recht om pas(sen) te activeren, aan te vragen, blokkeren, deblokkeren, beheren en te wijzigen.
- eMandates: geeft de gebruiker het recht digitale incassomachtigingen in te zien, beheren en af te geven.

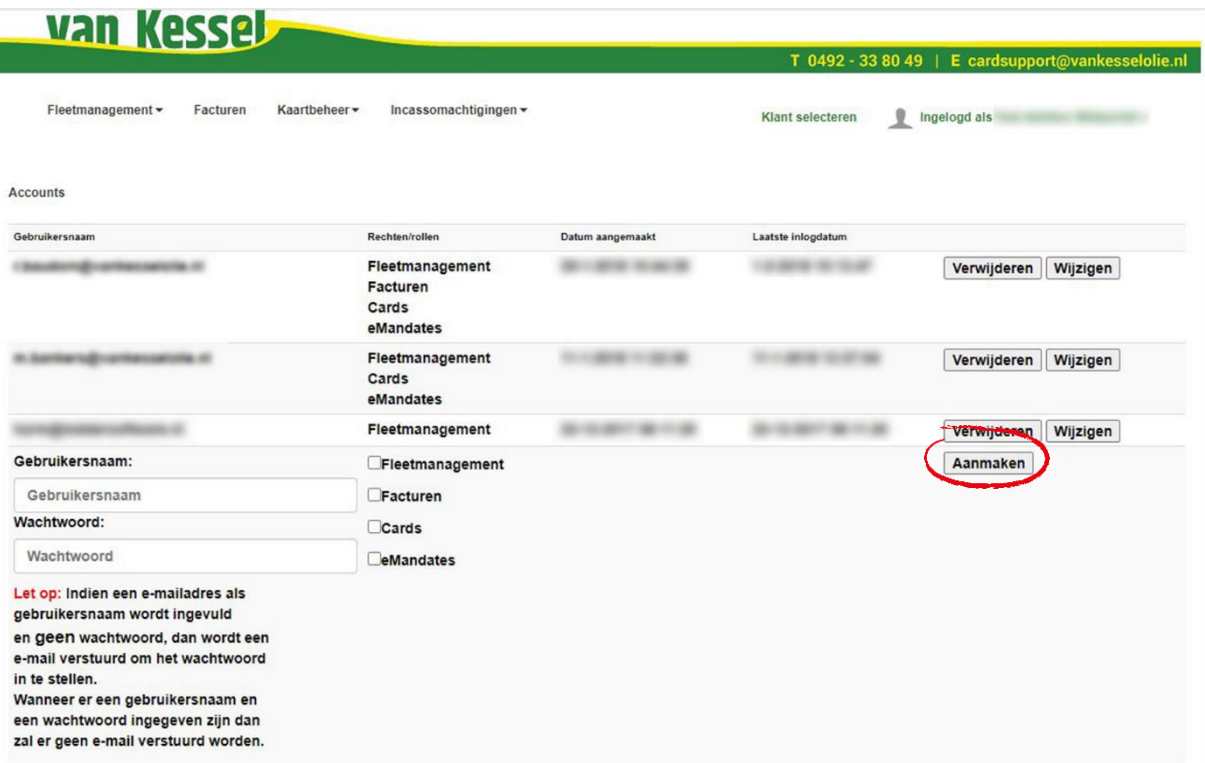

Klik vervolgens op **'aanmaken'** en de subgebruiker ontvangt een bevestigingsemail met een link naar de webportal om een wachtwoord in te stellen. De subgebruiker kan een wachtwoord naar keuze instellen en meteen gebruik maken van de webportal.

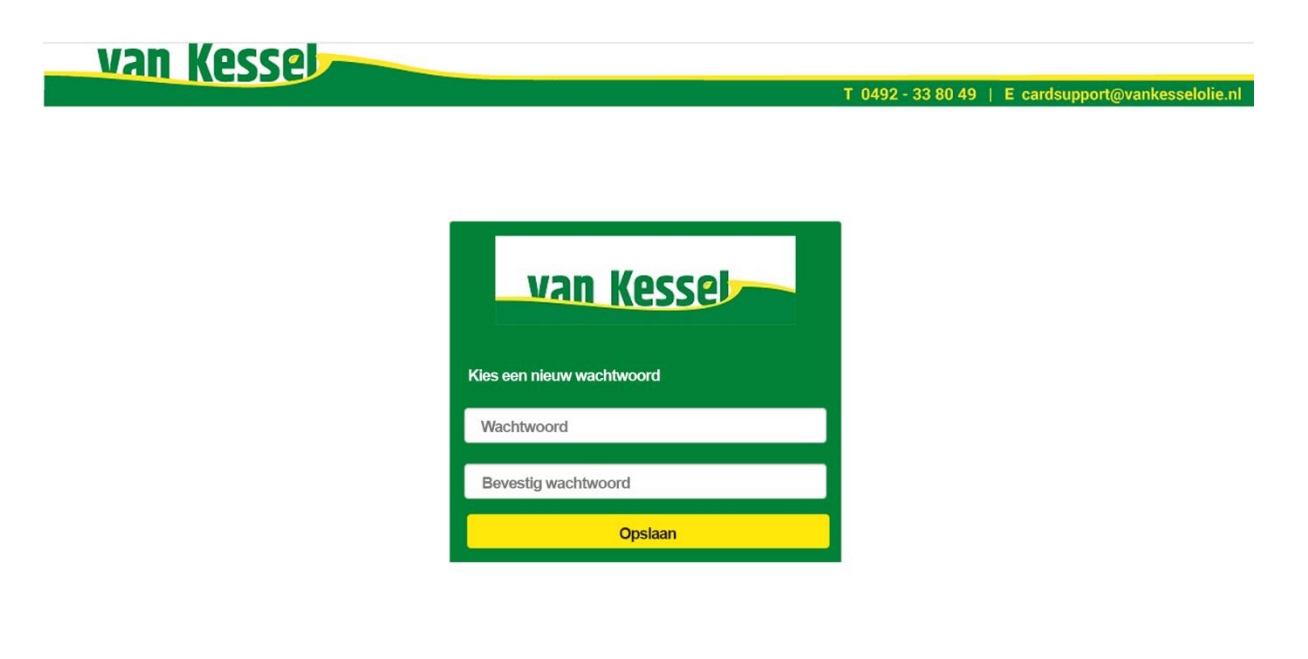

De rechten kunnen te allen tijde aangepast worden door de hoofdgebruiker.

Om een gebruiker te verwijderen klikt u simpelweg op de knop **'verwijderen'**. De verwijderde gebruiker heeft per direct geen toegang meer tot de webportal.

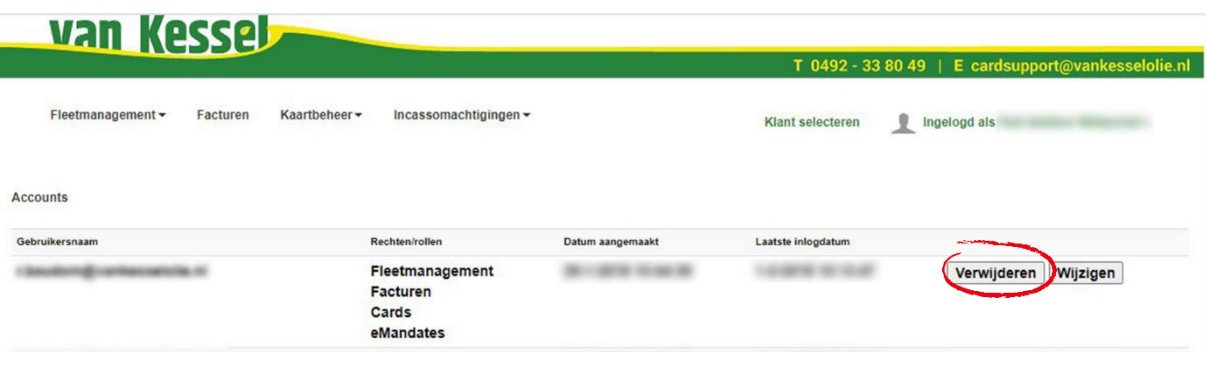

### <span id="page-9-0"></span>**1.4 Meerdere accounts**

Mogelijk heeft u meerdere accounts die gekoppeld zijn aan hetzelfde e-mailadres. U kunt van account wisselen door in te loggen met de inloggegevens van uw hoofdaccount. Wanneer u eenmaal ingelogd bent op de webportal, kunt door op 'klant selecteren' te klikken een keuze maken uit de diverse accounts.

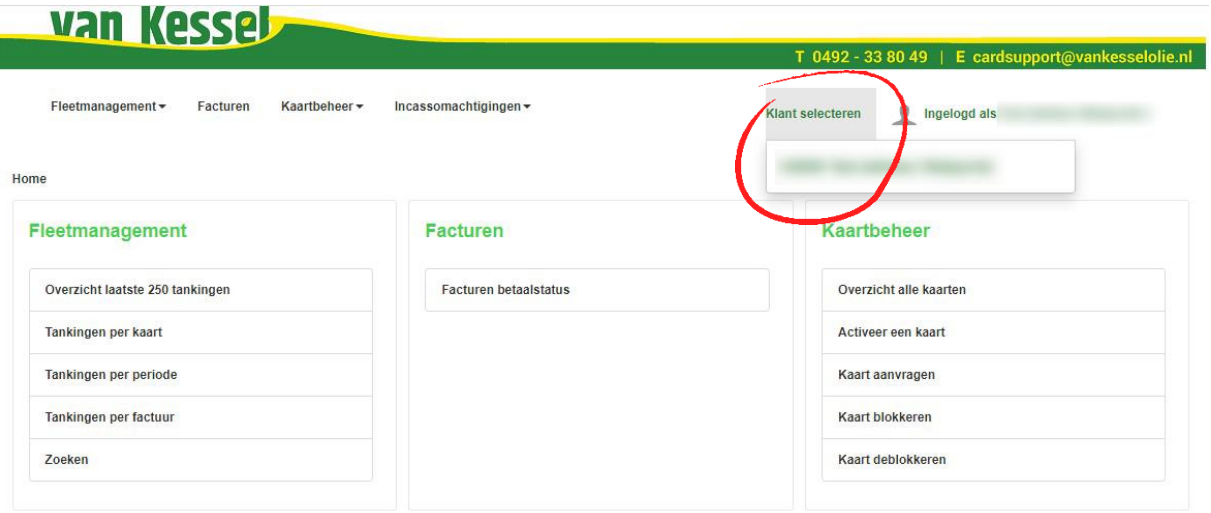

# <span id="page-10-0"></span>**2. Kaartbeheer**

In kaartbeheer treft u een overzicht van al uw passen en kunt u een pas activeren, aanvragen, blokkeren of deblokkeren.

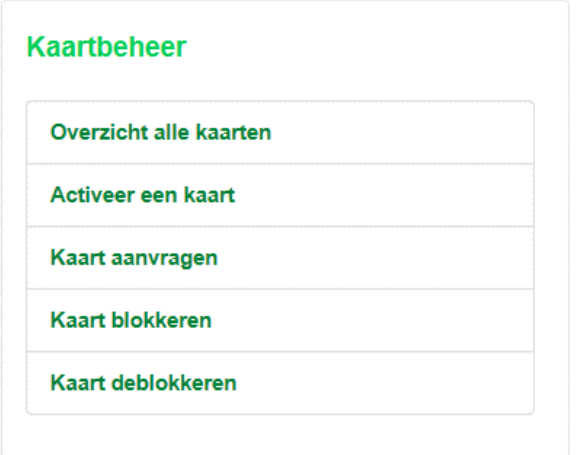

## <span id="page-10-1"></span>**2.1 Overzicht alle kaarten**

Door op 'overzicht alle kaarten' te klikken krijgt u een totaaloverzicht van al uw passen. U kunt een selectie maken op status, kaartnummer of einddatum.

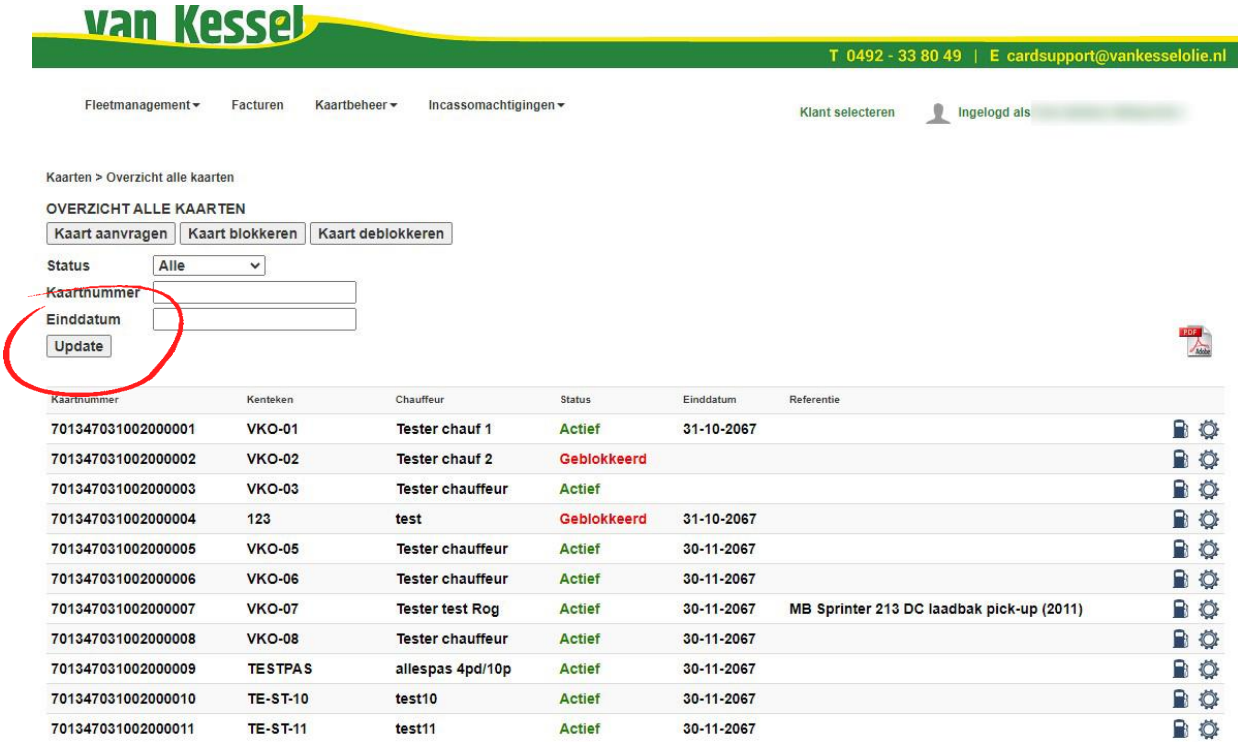

Om het overzicht als een .pdf bestand te downloaden klikt u op rechtsboven in uw scherm.

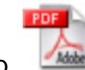

*Tip: Print dit overzicht uit wanneer u meerdere passen tegelijk heeft geactiveerd en deze aan de betreffende personen wilt overhandigen. Met het overzicht weet u precies welke pas bij welke chauffeur/wagen hoort.*

In het totaaloverzicht treft u in de rechterkolom twee icoontjes, namelijk:  $\blacksquare$  en  $\heartsuit$ .

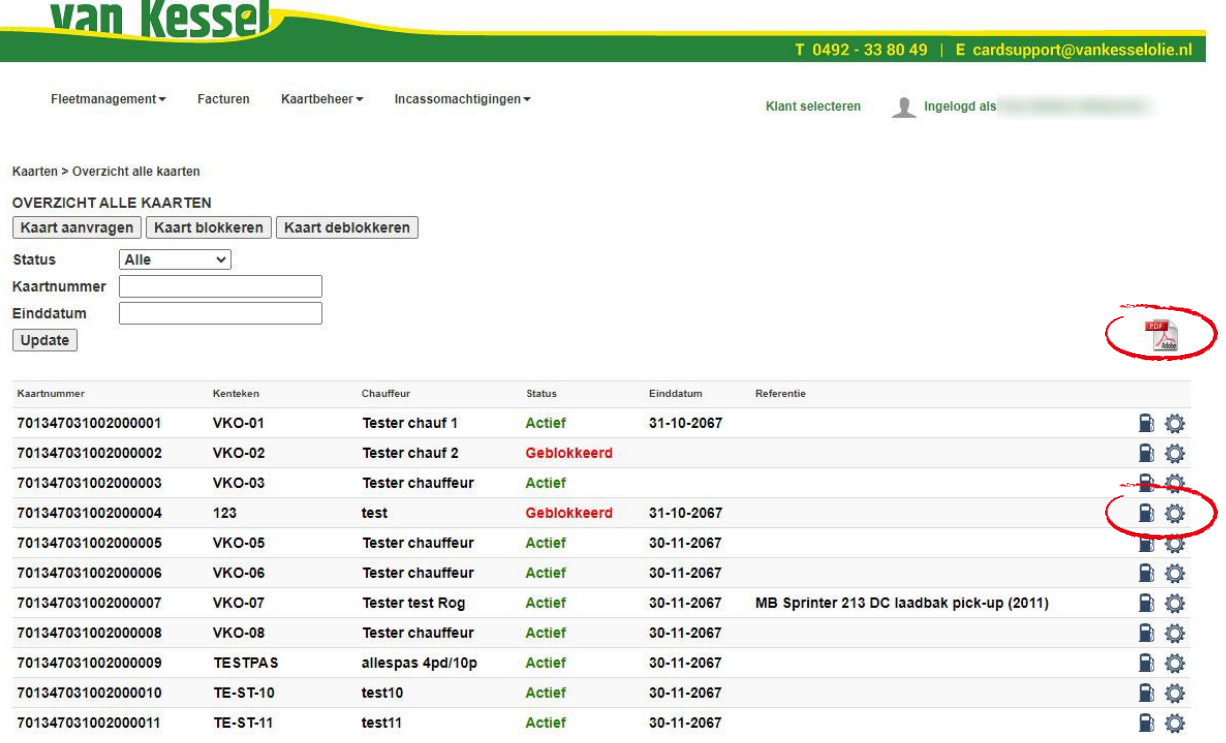

Met het icoon (tankingen) wordt u direct doorgelinkt naar de pagina 'Tankingen per kaart' in fleetmanagement, zie [4.1](#page-20-2) voor meer info en uitleg.

Met het icoon (bekijk details) ziet u alle gegevens die gekoppeld zijn aan de betreffende pas. Op deze pagina kunt u ook de gekoppelde gegevens wijzigen, zie 4.1.1 hieronder.

*Tip: Daarnaast kunt u via deze pagina ook een nieuwe pas aanvragen via de knop 'Kaart aanvragen'. U wordt dan direct doorgelinkt naar de pagina 'kaart aanvragen', zie ook [2.3.](#page-16-1) Dit is ook van toepassing op de knoppen 'kaart blokkeren' en 'kaart deblokkeren' helemaal rechts, hiervoor wordt u direct doorgelinkt naar [2.4](#page-17-1) en [2.5.](#page-18-1)*

#### <span id="page-12-0"></span>**2.1.1 Wijzigen kaart details**

Op de pagina 'kaart details' die u via het 'overzicht alle kaarten' zoals in paragraaf 4.1 beschreven heeft kunnen bereiken, kunt u de volgende gegevens aanpassen:

- Chauffeur
- Kenteken
- Referentie

Klik op 'Wijzig kaart details', vul uw nieuwe gegevens in en klik vervolgens op 'Wijzig kaart details'. Wijzigingen in kaartdetails dienen door Van Kessel geaccordeerd te worden, dit neemt doorgaans maximaal 1 werkdag in beslag.

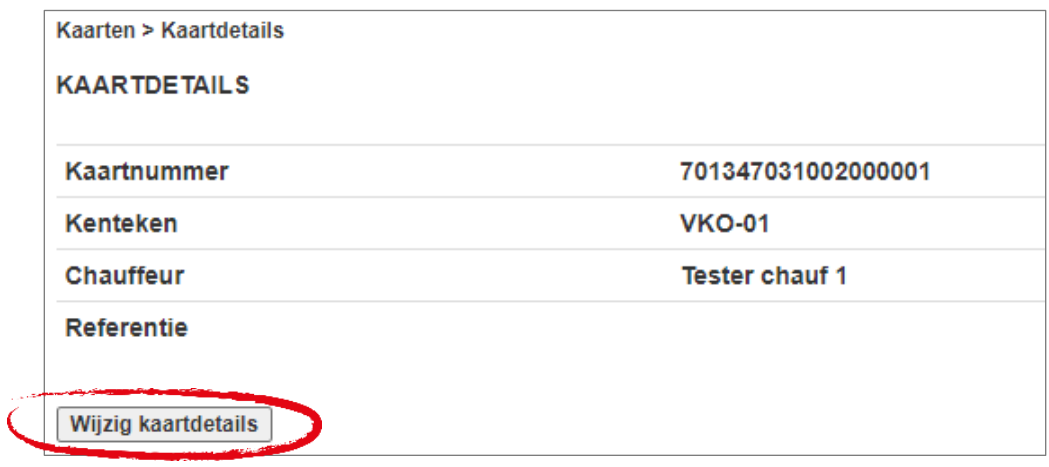

U kunt de status blijven volgen op deze pagina. Voorbeeld:

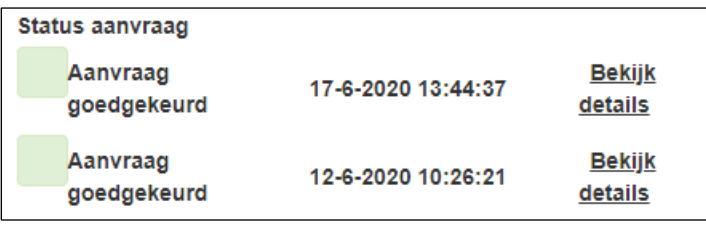

#### <span id="page-12-1"></span>**2.1.2 Limieten wijzigen aanvragen**

Aan elke pas kunt u een dag- en weeklimiet toekennen, hiervoor hebben wij een aantal limietsets samengesteld. Indien u deze wilt wijzigen, klikt u op de knop 'wijzig limieten'.

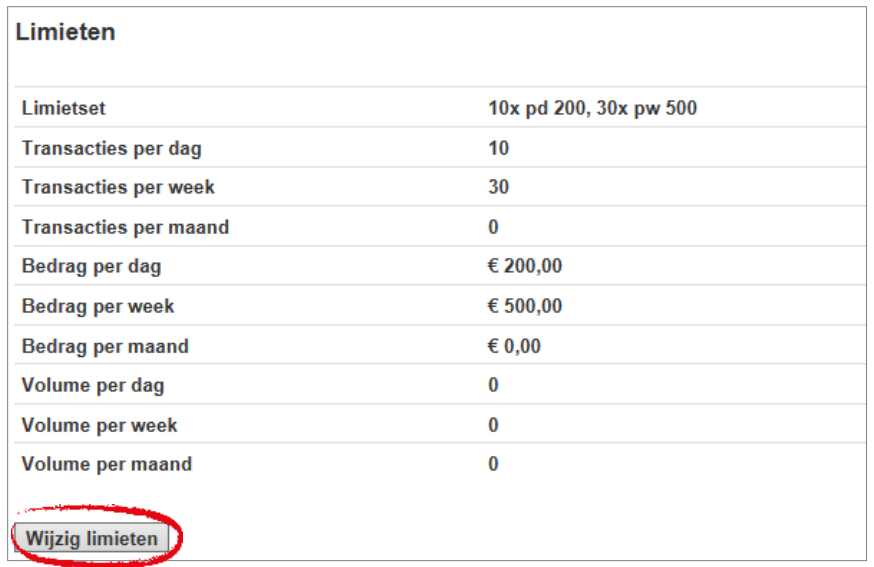

Kies de limietset die u wenst en klik vervolgens op de knop 'wijziging limieten aanvragen'. Uw aanvraag wordt ter beoordeling ingestuurd en zal binnen uiterlijk 72 uur geaccordeerd worden. Wanneer de aanvraag niet binnen de voorwaarden van Van Kessel valt, zal contact met u worden opgenomen. De status van de aanvraag kunt u op deze pagina blijven volgen. Voorbeeld:

**Status aanvraag** 

Wijziging aangevraagd 3-1-2018 13:33:03 Bekijk details

#### <span id="page-13-0"></span>**2.1.3 Productautorisaties wijzigen**

Onder de kop 'Autorisaties' kunt u zien welke producten met de betreffende pas gebruikt kunnen worden. U kunt dit aanpassen door op de knop 'wijzig productautorisaties' te klikken.

#### **Autorisaties**

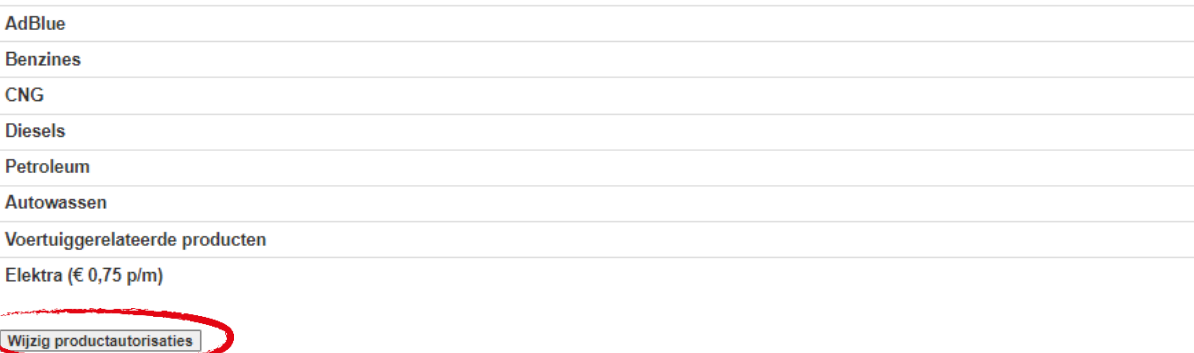

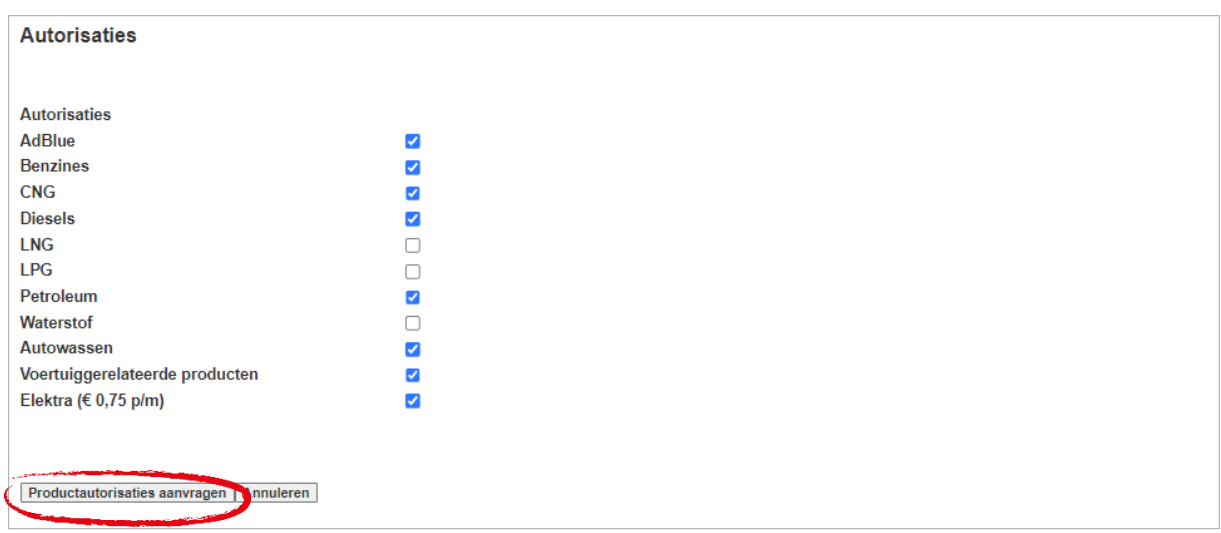

Vervolgens kunt u de producten selecteren die met de pas gebruikt mogen worden. **\* Let op: Wanneer u elektra aankruist, betaald u standaard een maandelijks bedrag van €0,75.**  Klik op 'productautorisaties aanvragen'.

Uw aanvraag is ingestuurd ter beoordeling en zal binnen uiterlijk 72 uur geaccordeerd worden. Wanneer de aanvraag niet binnen de voorwaarden van Van Kessel valt, zal contact met u worden opgenomen. De status van de aanvraag kunt u op deze pagina blijven volgen. Voorbeeld:

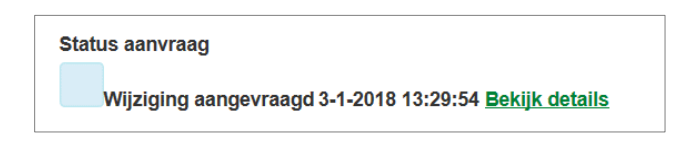

#### <span id="page-14-0"></span>**2.1.4 PIN code wijzigen**

Klik op 'nieuwe pincode aanvragen' onder de kop 'Pincode'. Het volgende invulscherm verschijnt:

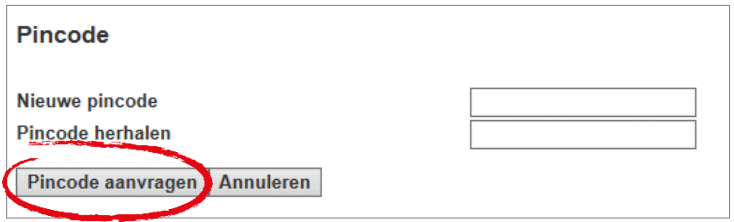

Vul 2 x uw nieuwe pincode in en klik op 'Pincode aanvragen'. Opgelet: Uw PIN code mag niet 4 x hetzelfde nummer bevatten (bv. 1111) of een serie van opeenvolgende getallen (bv. 1234). De pincode wordt direct gewijzigd, vanaf dat moment kan de pas alleen nog met de nieuwe pincode gebruikt worden.

## <span id="page-15-0"></span>**2.2 Activeer een kaart**

Wanneer u een pas wilt activeren, klikt u op de knop 'Activeer een kaart' in het menu kaartbeheer. Er verschijnt dan een pagina met een overzicht van al uw inactieve passen. Helemaal rechts van het kaartnummer klikt u op 'activeren'.

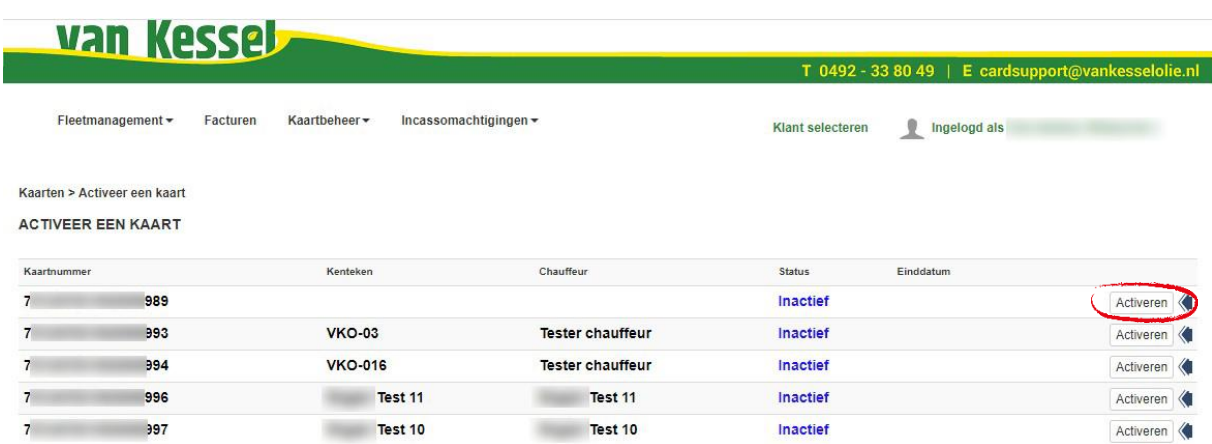

Vervolgens komt u in het scherm waar u uw pincode in dient te stellen. Vul hier 2 x uw PIN code in en klik op 'activeren'. Opgelet: Uw PIN code mag niet 4 x hetzelfde nummer bevatten (bv. 1111) of een serie van opeenvolgende getallen (bv. 1234).

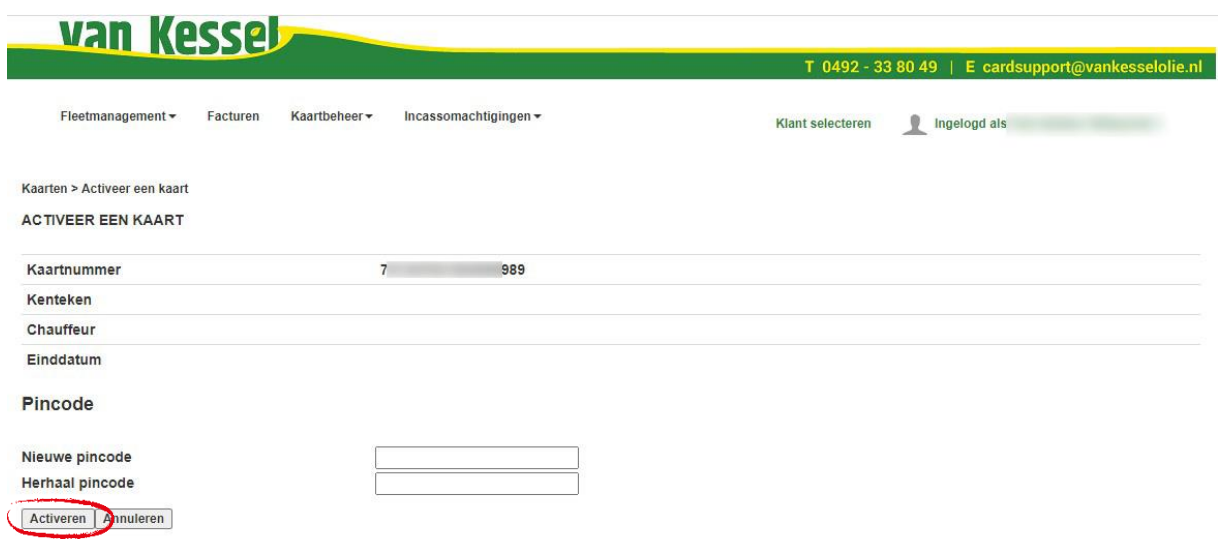

U krijgt nu de melding 'uw kaart is geactiveerd' en keert vervolgens terug naar het beginscherm.

## <span id="page-16-1"></span><span id="page-16-0"></span>**2.3 Kaart aanvragen**

Door op 'kaart aanvragen' te klikken in het menu kaartbeheer, komt u terecht op de volgende pagina:

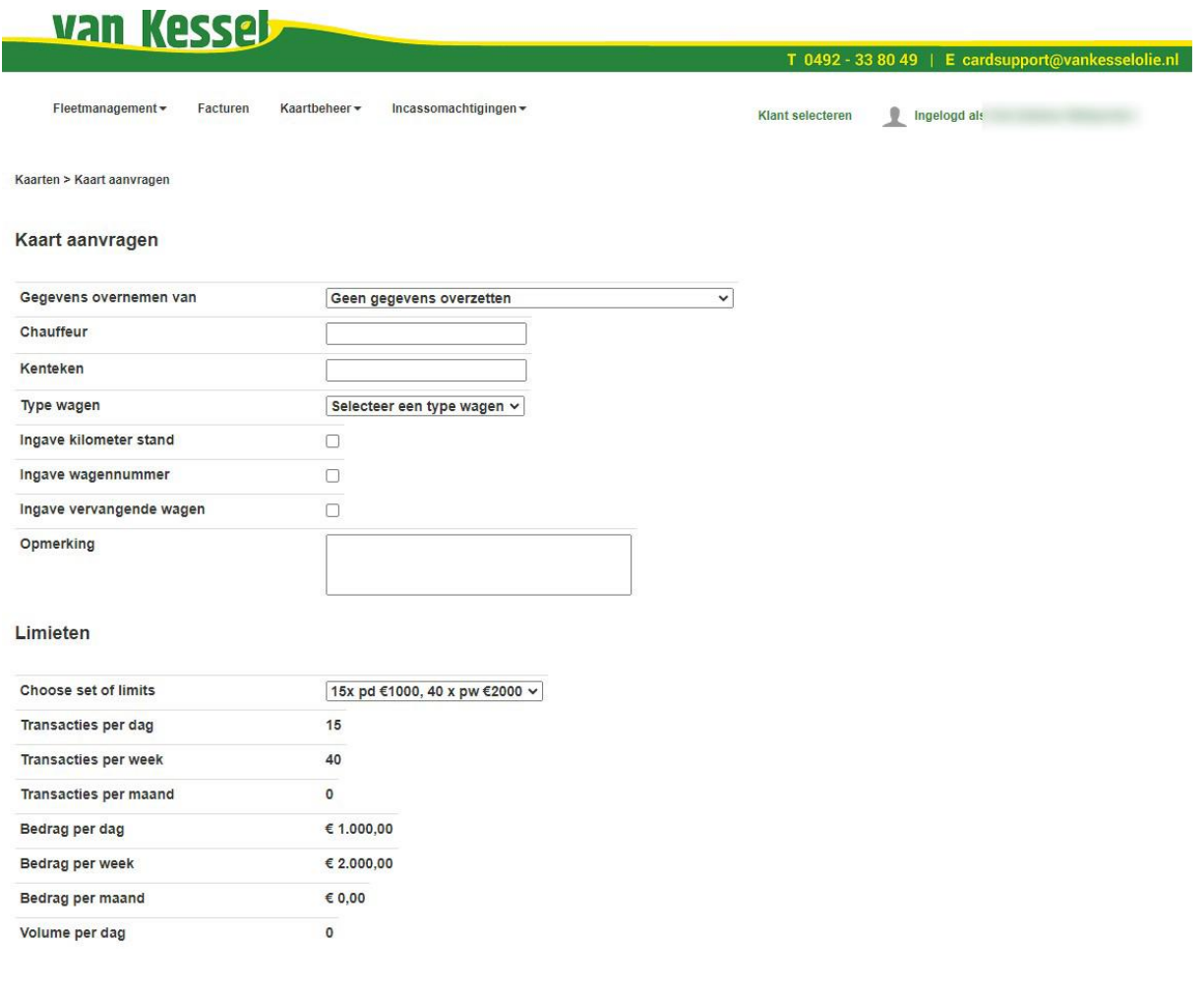

Voor uw gemak heeft u de mogelijkheid om gegevens over te nemen van één van uw andere passen, zodat u niet alles opnieuw hoeft in te vullen, mits de gegevens (grotendeels) overeen komen. Afwijkende gegevens kunnen direct door u aangepast worden. De volgende gegevens dienen ingevuld te worden:

- Gegevens kaartaanvragen
- Limieten
- Autorisaties: keuze welke producten met de pas gebruikt mogen worden
- Akkoord algemene voorwaarden en privacy beleid.

Klik vervolgens op de knop 'Extra kaart aanvragen'.

Zodra de aanvraag is verstuurd, wordt de nieuwe pas binnen 3 werkdagen per post aan u toegestuurd.

## <span id="page-17-1"></span><span id="page-17-0"></span>**2.4 Kaart blokkeren**

Wanneer u een pas wenst te blokkeren klikt u op de knop 'Kaart blokkeren' in het menu kaartbeheer. U komt dan op de volgende pagina:

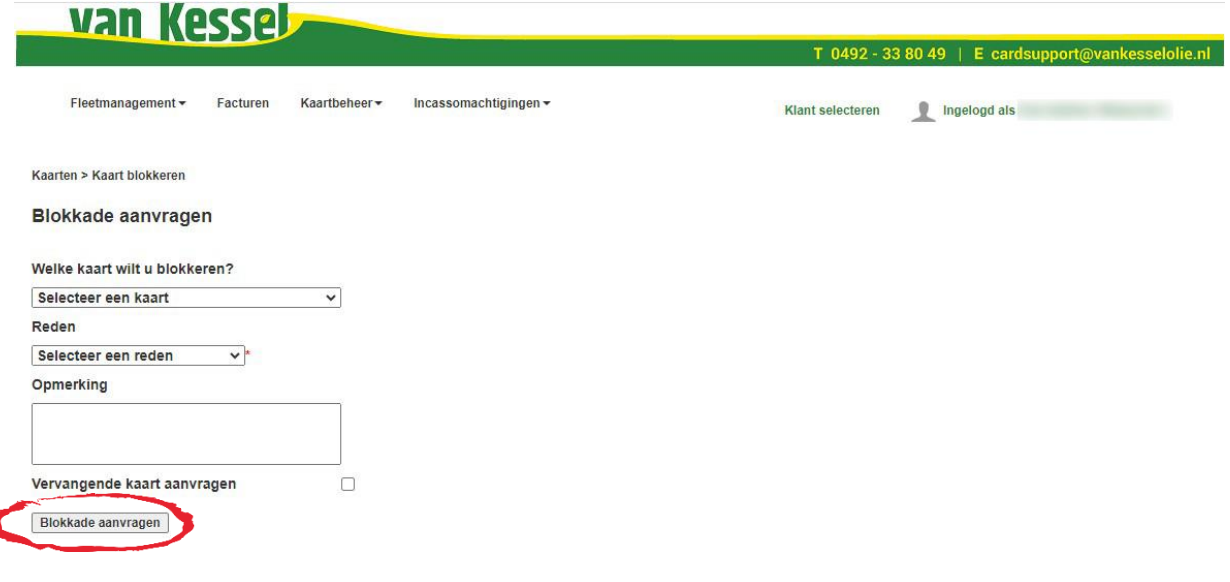

Selecteer de betreffende pas die u wenst te blokkeren.

Selecteer een reden voor de blokkade. *Let op: wanneer u kiest voor 'pas gestolen' is het na 72 uur niet meer mogelijk om de pas te deblokkeren.*

Afhankelijk van de opgegeven reden dient u de overig getoonde velden in te vullen.

Wanneer u een vervangende pas wil aanvragen dient u deze optie aan te vinken. Alle gegevens zullen overgenomen worden op de nieuwe pas, uitgezonderd de PIN code. Deze dient u tijdens de activatie opnieuw in te stellen.

Klik op 'Blokkade aanvragen' en bevestig daarna met OK.

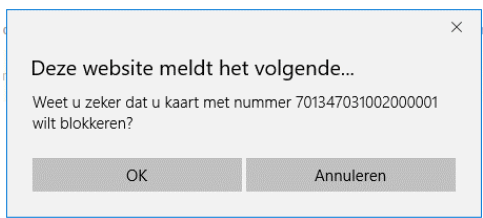

U krijgt de melding 'Kaartblokkade aangevraagd' en u ontvangt per email een bevestiging van de blokkering.

## <span id="page-18-1"></span><span id="page-18-0"></span>**2.5 Kaart deblokkeren**

Wanneer u een pas wenst te deblokkeren, klikt u op de knop 'Kaart deblokkeren' in het menu kaartbeheer. U komt dan op de volgende pagina:

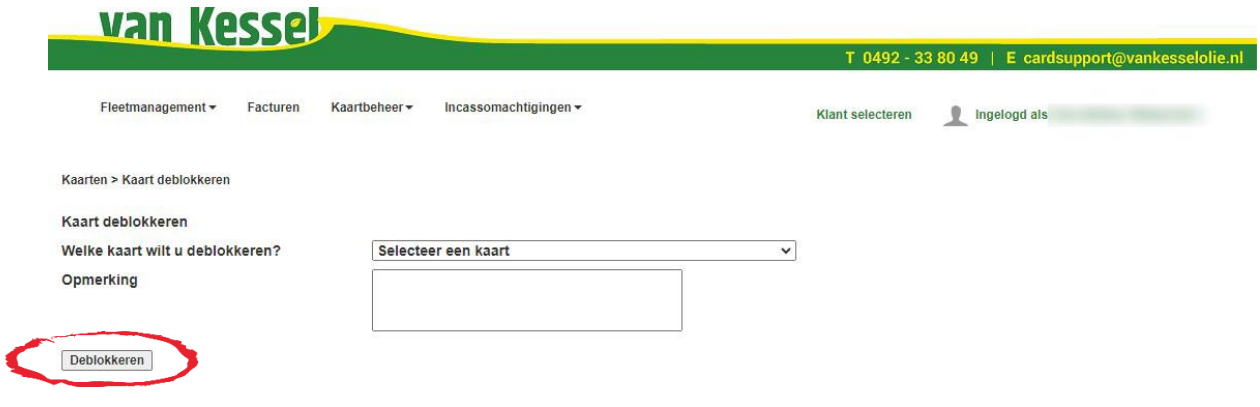

Selecteer de geblokkeerde pas die u wenst te deblokkeren. Een opmerking invoeren is verplicht.

Klik op de knop 'deblokkeren' en bevestig daarna met OK.

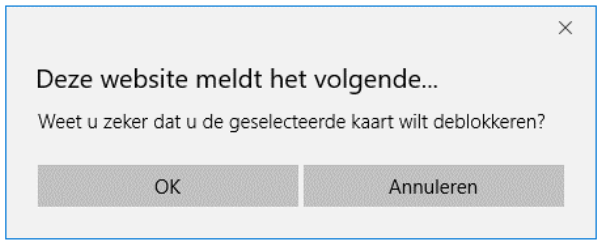

U ontvangt per email een bevestiging van de deblokkering. Nadat u deze email hebt ontvangen kunt u direct weer gebruik maken van de pas.

# <span id="page-19-0"></span>**3. Facturen**

In de functionaliteit 'facturen' kunt u al uw openstaande en betaalde facturen inzien en downloaden. Via de zoekfunctie kunt u specifieke facturen op datum opzoeken. Klik op 'facturen betaalstatus' of op 'facturen' in het hoofdmenu.

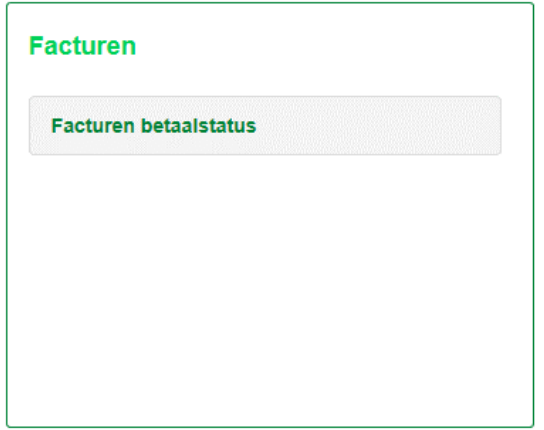

U krijgt nu een overzicht van de meest recente openstaande en betaalde facturen. Door rechtsboven de periode aan te passen kunt u doelgericht facturen terugzoeken. Voorbeeld:

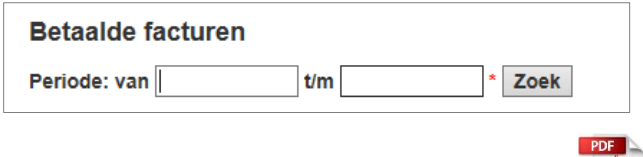

Om de kopiefactuur te downloaden klikt u op het **in te downloaden klikt u op het icoon** aan het einde van de regel.

# <span id="page-20-0"></span>**4. Fleetmanagement**

In fleetmanagement kunt u verschillende overzichten creëren met informatie over uw transacties met de Van Kessel laad- en tankpas. Deze kunt u voor uw administratie of rapportages downloaden als Excel, CSV of PDF bestand.

### <span id="page-20-2"></span><span id="page-20-1"></span>**4.1 Gegevens selecteren en downloaden**

Ga naar Fleetmanagement en klik op één van de mogelijkheden om een overzicht te genereren, bijvoorbeeld **'Tankingen per kaart'**:

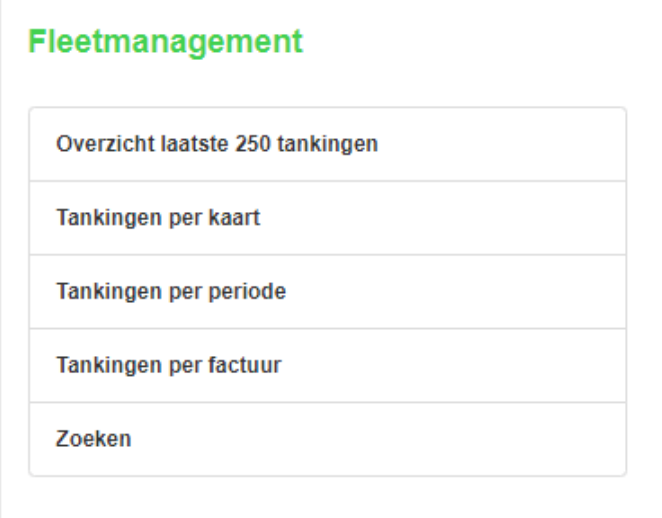

Selecteer linksboven de gewenste gegevens, in dit geval een kaartnummer:

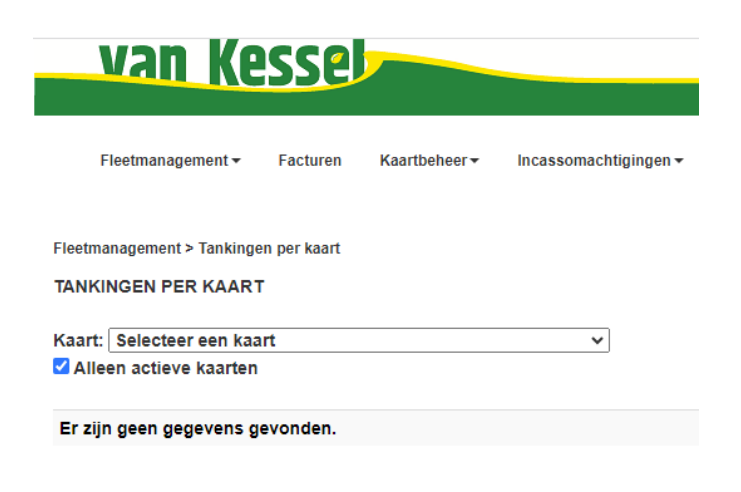

U krijgt nu een totaaloverzicht te zien van het aantal transacties van de betreffende pas met de bijbehorende gespecificeerde gegevens.

Voorbeeld:

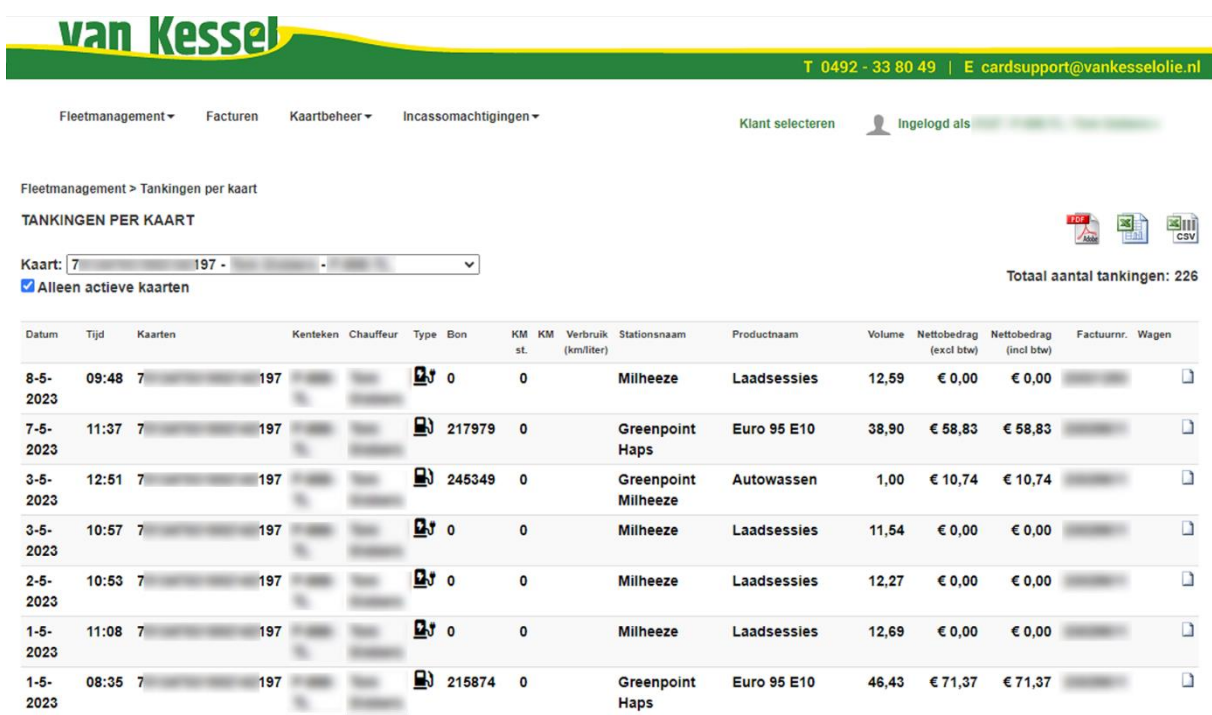

In de volgende sub paragrafen staat uitgelegd hoe u de gegevens kunt downloaden of eventueel wijzigen.

#### <span id="page-21-0"></span>**4.1.1 Gegevens downloaden**

Indien gewenst kunt u de gegevens op uw scherm downloaden in Excel, CSV of PDF. Klik daarvoor op één van de betreffende icoontjes rechtsboven:

# van Kessel

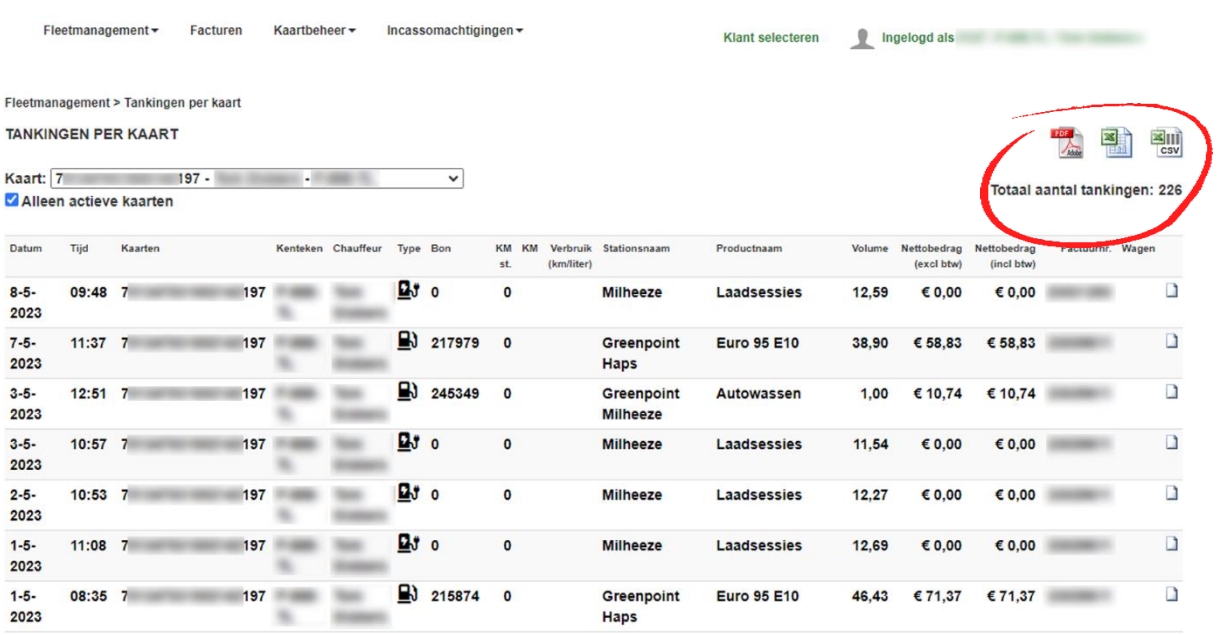

T 0492 - 33 80 49 | E cardsupport@vankesselolie.nl

#### <span id="page-22-0"></span>**4.1.2 Kilometerstand wijzigen**

Afhankelijk van de instellingen van uw pas(sen), moeten gebruikers mogelijk de kilometerstand invoeren tijdens het afrekenen van transacties. Bij een foutieve ingave kunt u de kilometerstand nadien in de webportal wijzigen. Klik hiervoor op het icoontje dat helemaal rechts staat in de kolom van de betreffende transactie waarvan u de kilometerstand wenst te wijzigen.

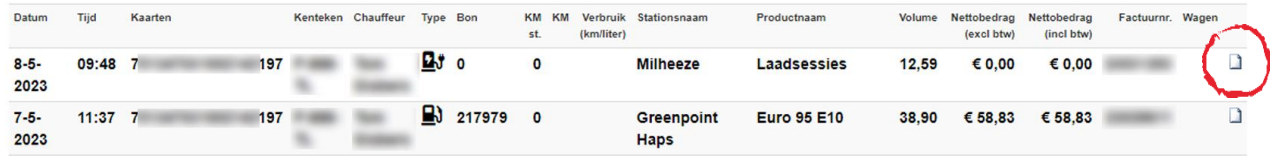

Vervolgens krijgt u een pagina te zien met alle gegevens van de geselecteerde transactie. Om de kilometerstand te wijzigen klikt u op de knop 'wijzig' onderaan de pagina.

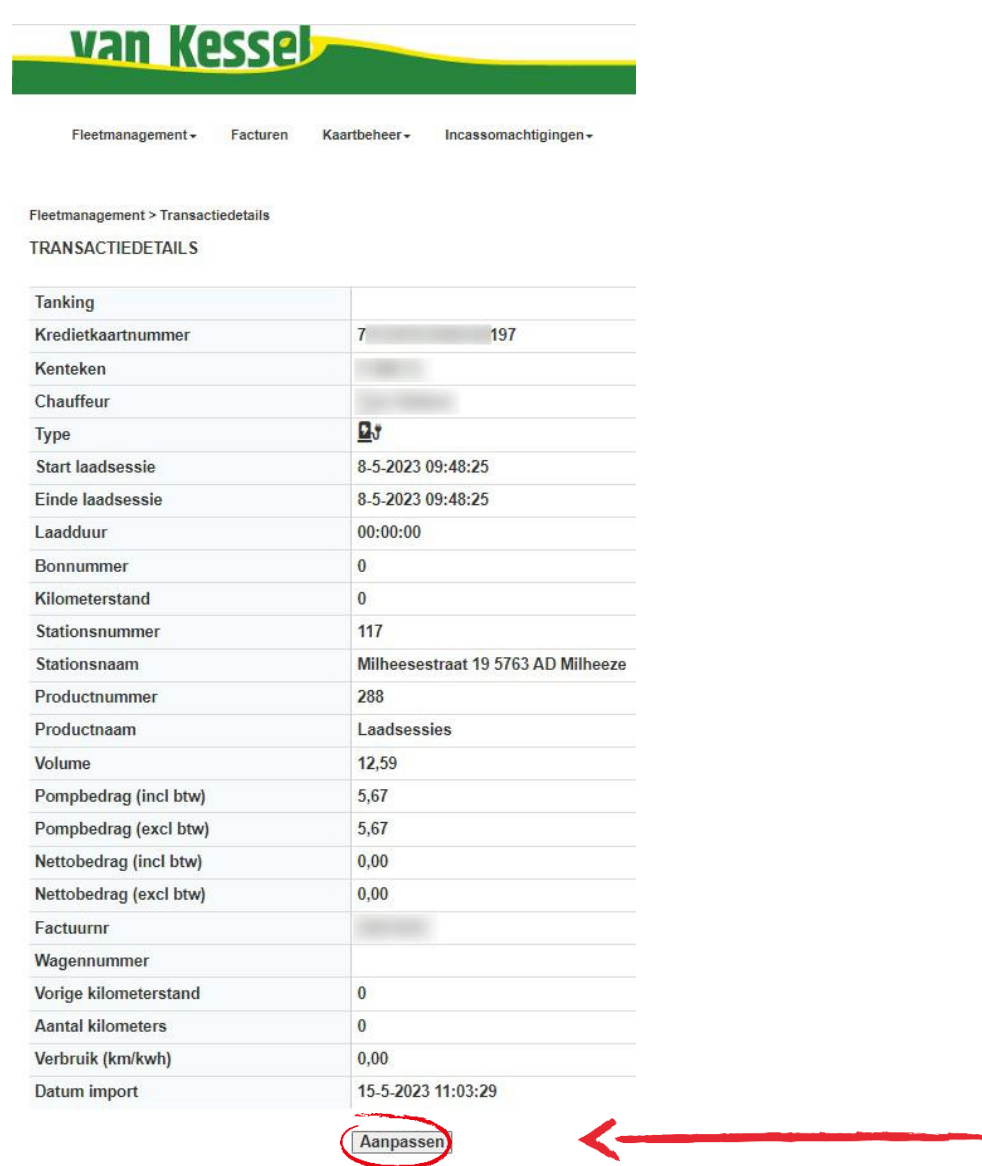

De kilometerstand verandert nu in een invulvakje waarin u het aantal kilometers kunt wijzigen.

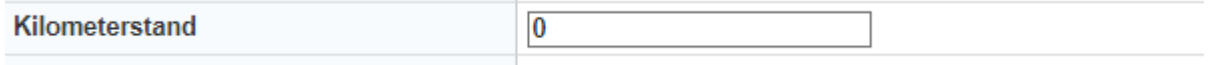

Vul uw gewenste kilometerstand in en klik op de knop **'opslaan'** onderaan de pagina.

#### <span id="page-23-0"></span>**4.1.3 Wagennummer wijzigen**

Afhankelijk van de instellingen van uw pas(sen), moeten gebruikers mogelijk de kilometerstand invoeren tijdens het afrekenen van transacties. Bij een foutieve ingave kunt u het wagennummer nadien in de webportal wijzigen. Klik hiervoor op het icoontje dat helemaal rechts staat in de kolom van de betreffende transactie waarvan u het wagennummer wenst te wijzigen.

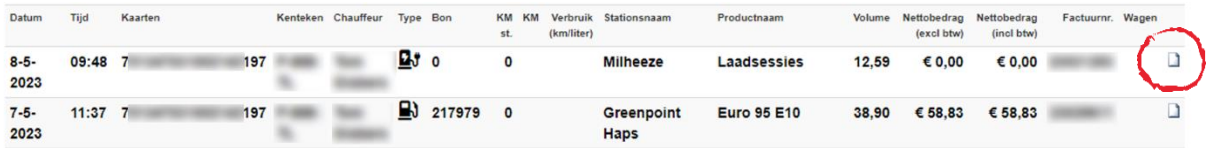

Vervolgens krijgt u een pagina te zien met alle gegevens van de geselecteerde transactie. Om het wagennummer te wijzigen klikt u op 'wijzig' onderaan de pagina.

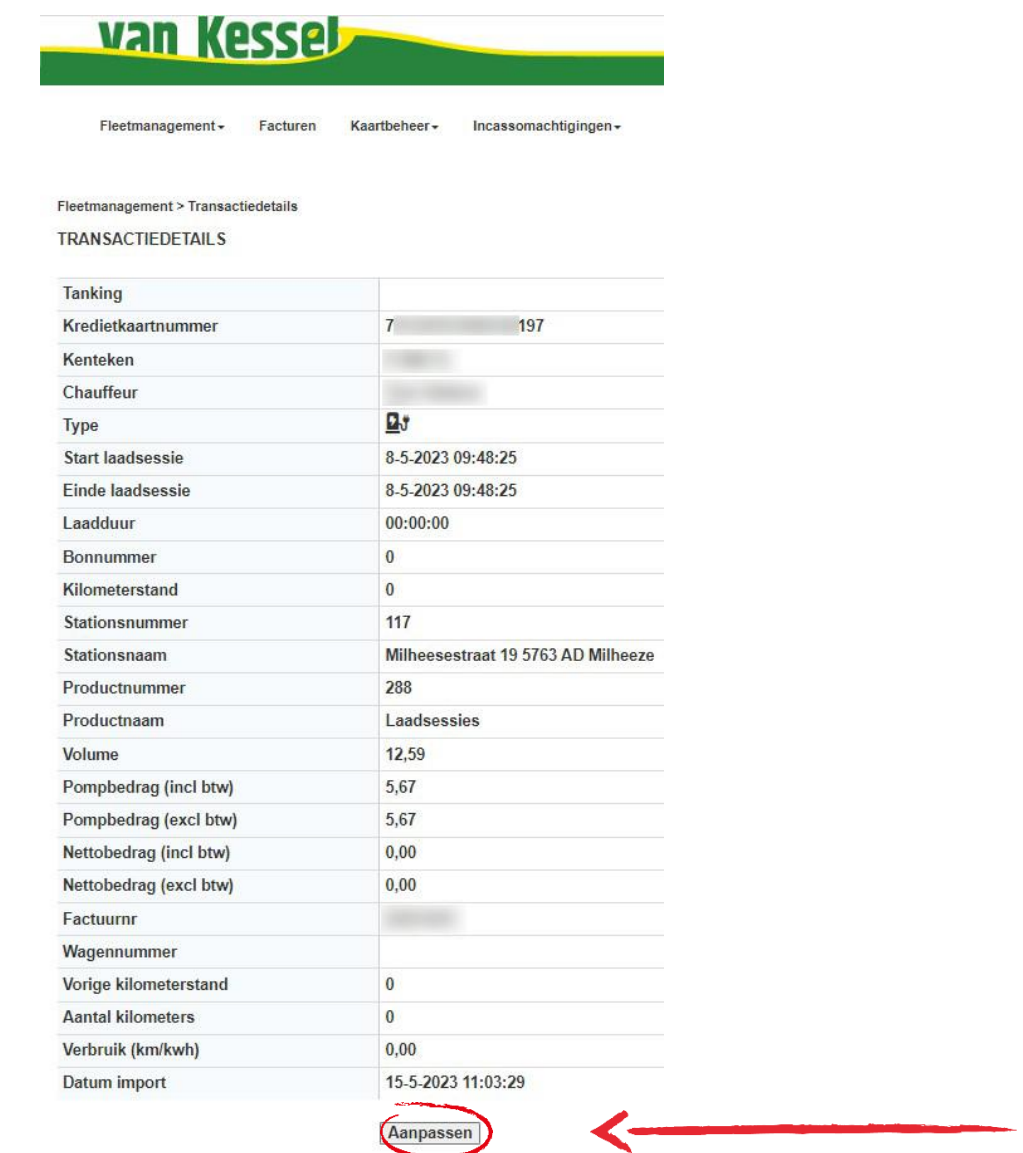

Het wagennummer verandert nu in een invulvakje waarin u het wagennummer kunt wijzigen.

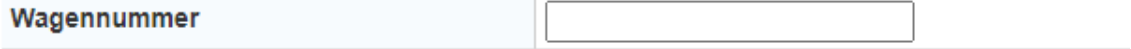

Vul het gewenste wagennummer in en klik op de knop 'Opslaan' onderaan de pagina.

# <span id="page-25-0"></span>**5 Digitale incassomachtigingen**

Met de functionaliteit digitale incassomachtigingen kunt u makkelijk digitaal een incassomachtiging aanvragen en alle machtigingen terugzien.

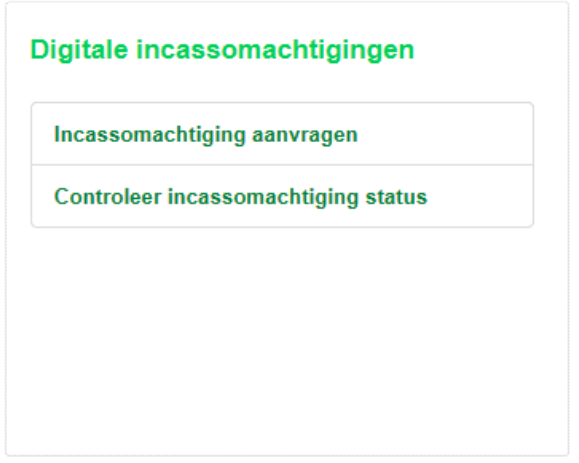

## <span id="page-25-1"></span>**5.1Incassomachtiging aanvragen**

Klik in het menu digitale incassomachtigingen op de knop 'Incassomachtiging aanvragen'. U ziet dan onderstaande scherm:

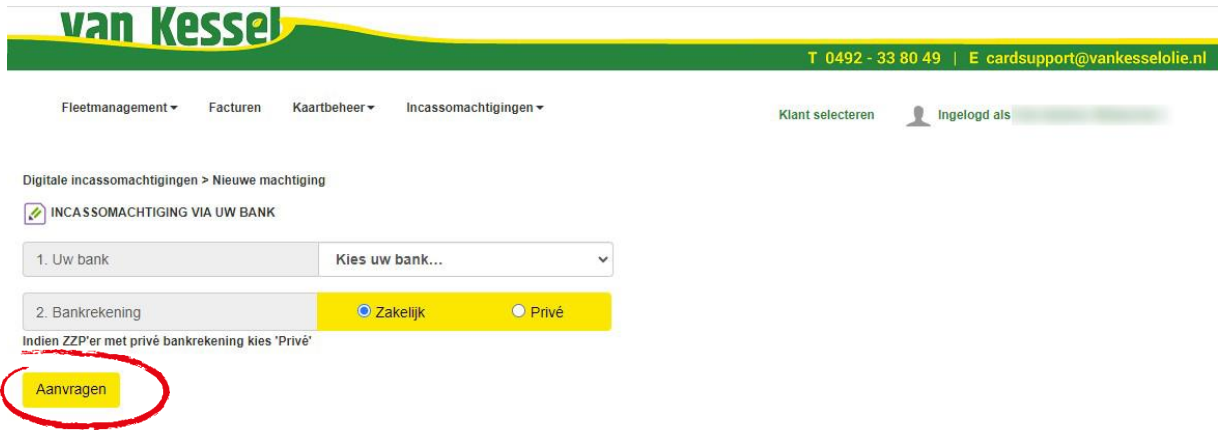

Kies uw bank, vink aan wat van toepassing is (Zakelijk of Privé) en klik op 'aanvragen' .U wordt nu doorgestuurd naar de website of betalingsomgeving van uw bank om direct in te kunnen loggen en de incassomachtiging te bevestigen.

Let op: dit is alleen mogelijk voor klanten die een bankrekening hebben bij ING, ABN AMRO of *Rabobank. Bent u klant bij een andere bank, neemt u dan contact op met onze afdeling Cardsupport via [cardsupport@vankesselolie.nl](mailto:cardsupport@vankesselolie.nl) of op het nummer 0492 - 33 80 49.*

## <span id="page-26-0"></span>**5.2 Overzicht machtigingen**

Om een overzicht en de status van uw incassomachtigingen in te zien, klikt u op 'controleer incassomachtiging status' onder 'Digitale incassomachtigingen' of op 'Overzicht machtigingen' in het menu onder Incassomachtigingen.

Voorbeeld:

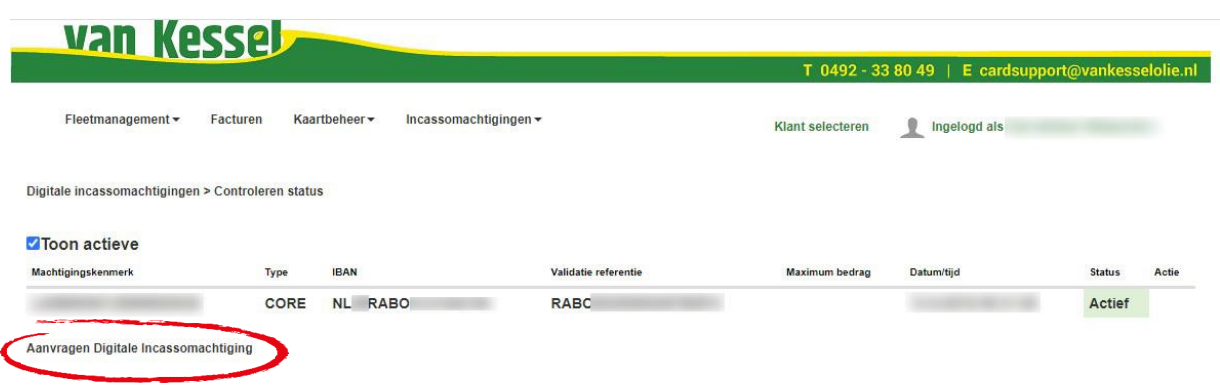

Via de link 'Aanvragen Digitale Incassomachtiging' onderaan de pagina kunt u digitaal een incassomachtiging aanvragen, zie ook [5.1.](#page-25-1)

Wanneer u een machtiging wilt intrekken, kunt u een mail sturen aan [cardsupport@vankesselolie.nl.](mailto:cardsupport@vankesselolie.nl)

# <span id="page-26-1"></span>**Hulp nodig?**

De VK webportal is een beveiligde omgeving waar u online uw VK pas(sen) beheert en uw tank- en laadgegevens kunt inzien. Heeft u nog vragen bij het gebruik van de VK webportal of over de VK tanken laadpas? Neem dan vrijblijvend contact op met onze medewerkers van de afdeling Cardsupport op het nummer 0492 - 33 80 49 of via [cardsupport@vankesselolie.nl.](mailto:cardsupport@vankesselolie.nl) Zij helpen u graag verder!

Copyright: Alle rechten voorbehouden. Niets uit deze uitgave mag worden openbaar gemaakt en/of verveelvoudigd door middel van druk, fotokopie, microfilm of op welke andere wijze dan ook zonder voorafgaande schriftelijke toestemming van Van Kessel Olie B.V.